## Saving to OneDrive for Office Programs

1. Create using Office progam on your computer

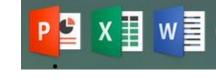

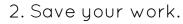

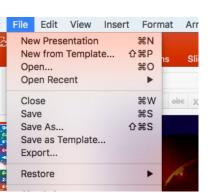

## 3. Save directly to OneDrive or On my Mac

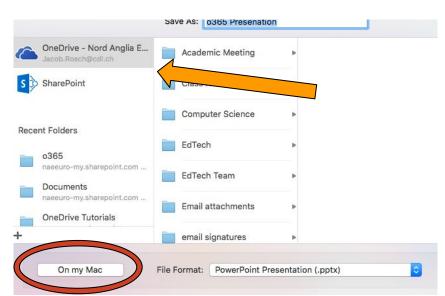

## Opening Files from OneDrive from Office Programs

1. Open the program

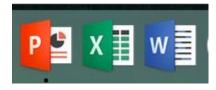

2. Open

| File              | Edit        | View | Insert | Form              |
|-------------------|-------------|------|--------|-------------------|
| New Presentation  |             |      |        | ЖN                |
| New from Template |             |      |        | ۲ <mark>ЖР</mark> |
| Open              |             |      |        | жΟ                |
| Op                | Open Recent |      |        | •                 |
| Close             |             |      |        | жw                |
| Callo             |             |      |        | 990               |

## 4. Choose your location and open your file.

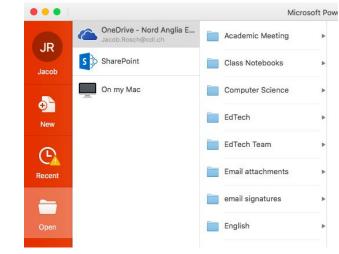